## Core Funding Service Profile and Application Module Technical Guide

## **Contents**

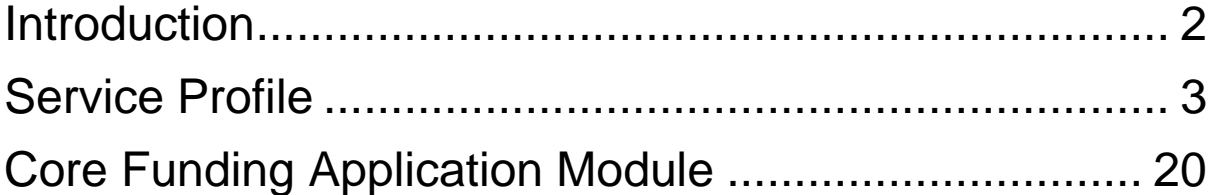

## <span id="page-1-0"></span>Introduction

This guide shows the screen shots you will encounter as you process the Service Profile and Core Funding Application Module.

In the section titled "Service Profile" there is a walk through the process, screen shot by screen shot.

In the section titled "Core Funding Application Module" there is a walk through the process screen shot by screen shot.

For more detailed information, please refer to the Applicant Guidelines which you can find in the resources section of the EYP.

## <span id="page-2-0"></span>Service Profile

**Step 1**: Log into the "Service Profile" via the "My Account" tab.

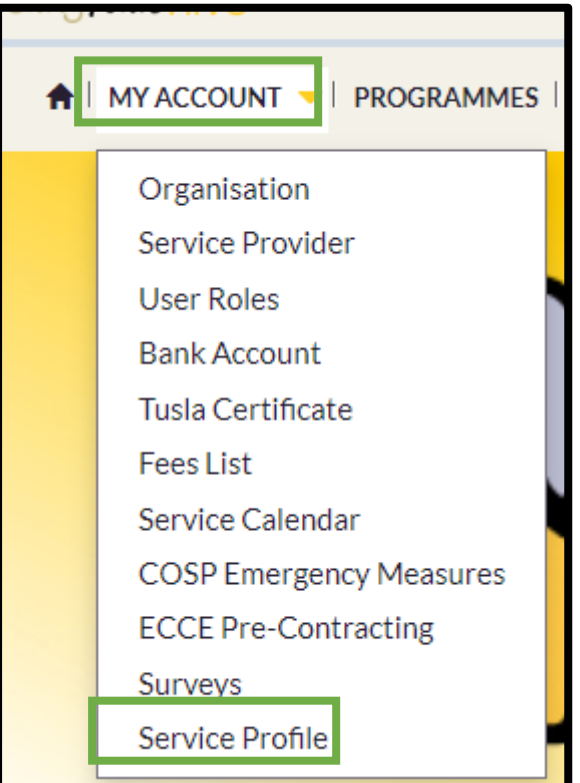

**Step 2**: You are now in the Service Profile screen. The Service Profile screen is divided into the next two screen shots a) the top half and b) the bottom half.

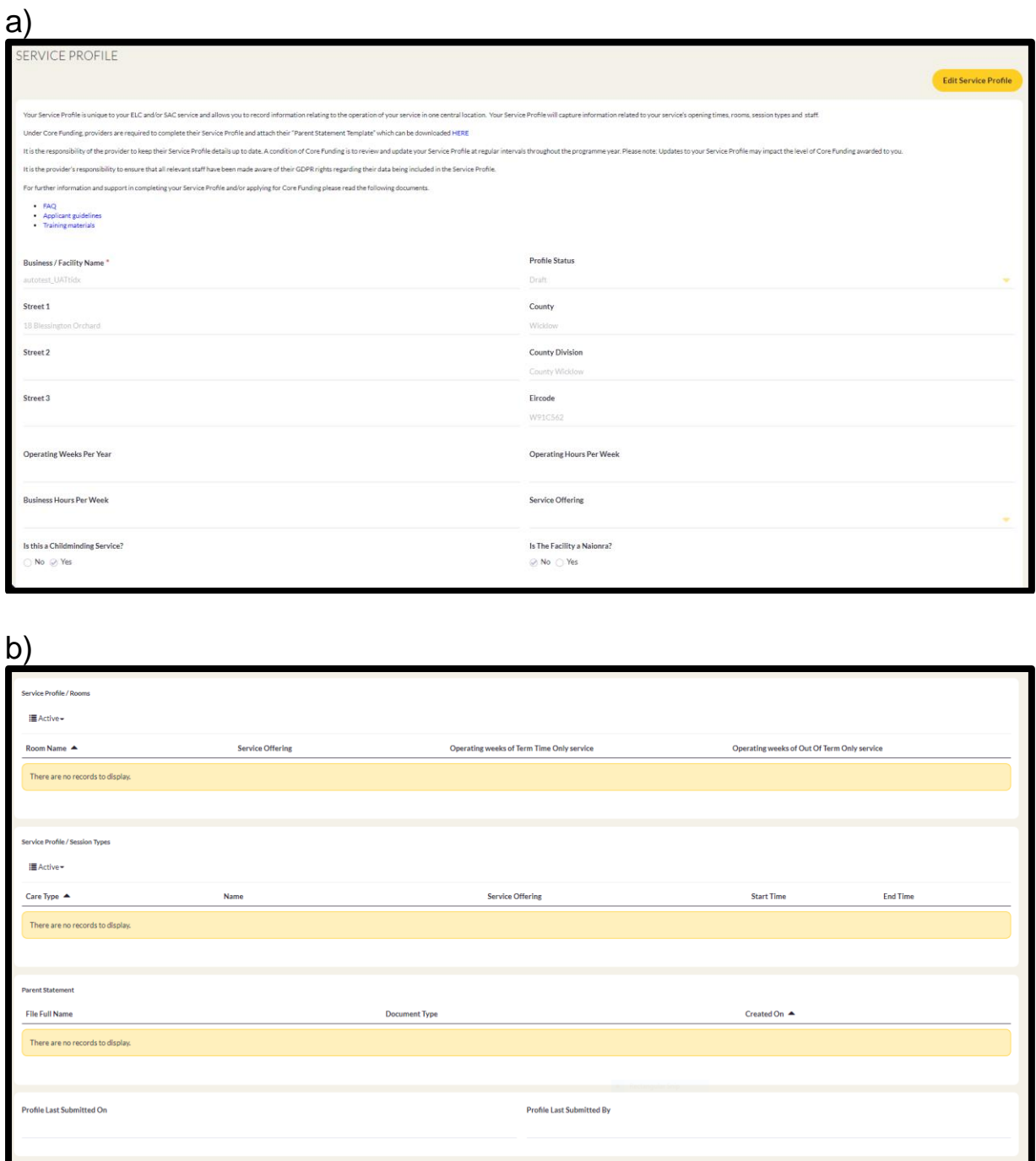

#### **Guidance Notes**

When you access the "Service Profile" for the first time, the system does not show data for the staff. Once you progress through the Service Profile, you will complete the GDPR declaration and input staff details. The staff section will then appear on the first screen of the Service Profile.

**Step 3**: To begin the Service Profile select "Edit Service Profile" at the top of the screen.

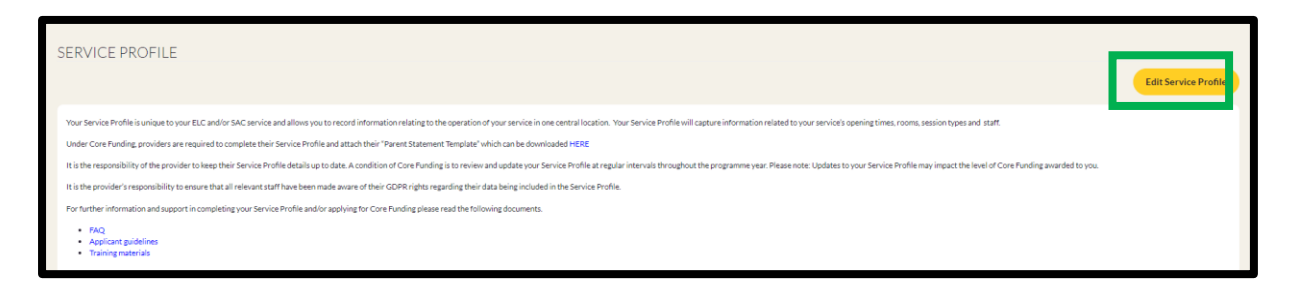

**Step 4**: in this screen, we can update the Service Profile as per the guidance in the "Applicant Guidelines"

In this screen, we also access the Parent Statement for Partner Services document. In the "Parent Statement" box, you can access the Parent Statement template. Complete the Parent Statement for Partner Services document and upload the completed document. Select "Next" to progress.

Please refer to the Parent Statement guidelines, which you can find in the resources section of EYP, for more information.

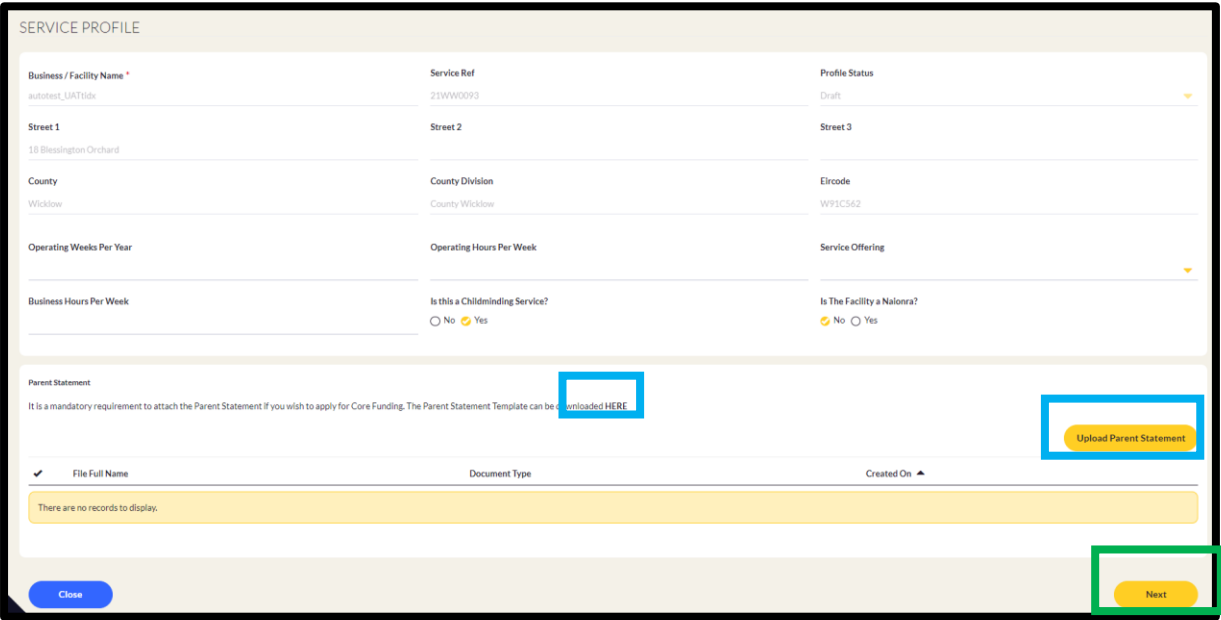

**Step 5**: The next screen that appears is Service Profile/Rooms. Select the "Create" button and input the required data in the Create box. Please refer to the Applicant Guidelines for more information.

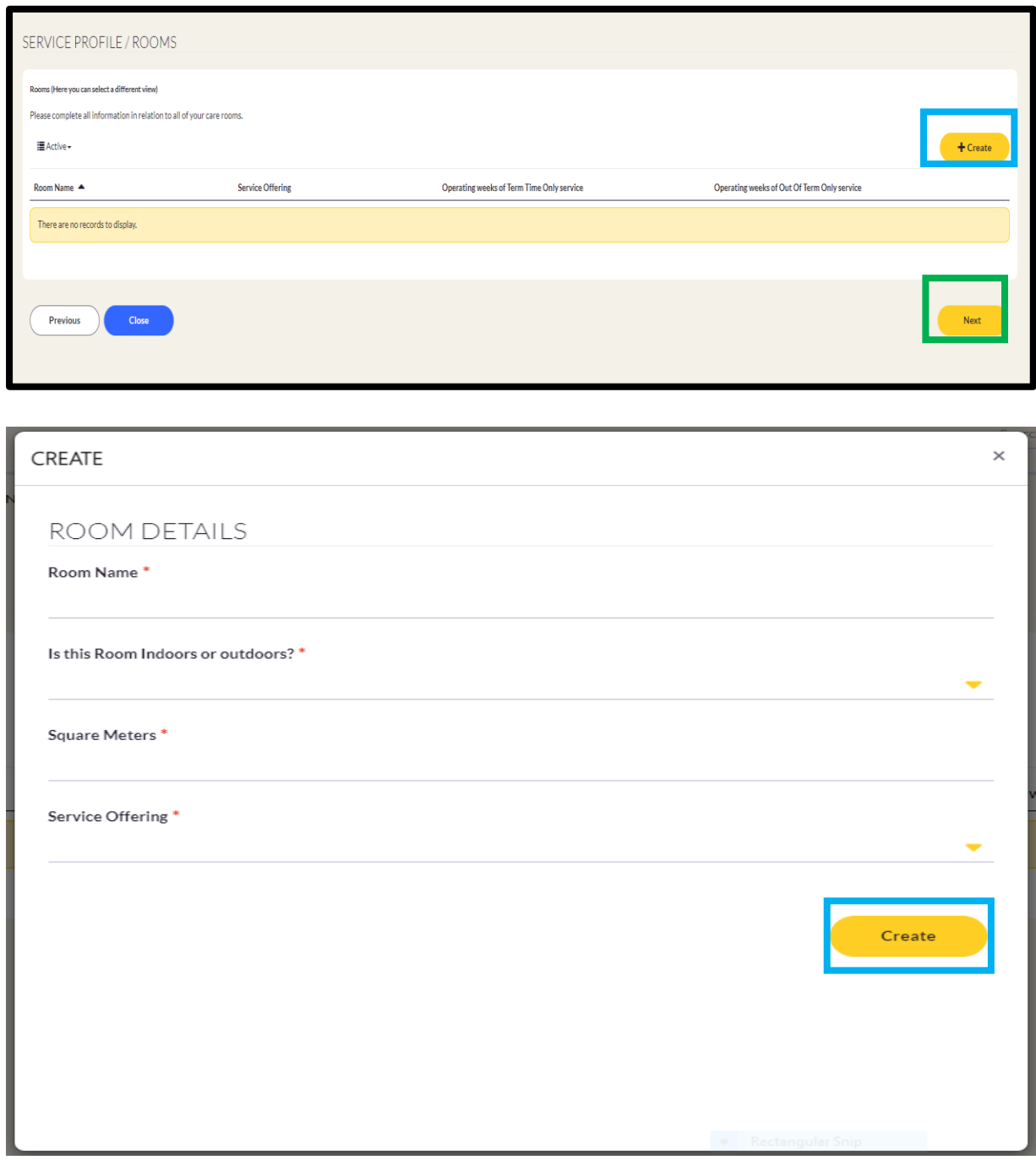

## **Room Offering selected: Both Term/Out of Term**

Once you select "Both Term/Out of Term", 2 more questions are generated. Input the data and select "Create"

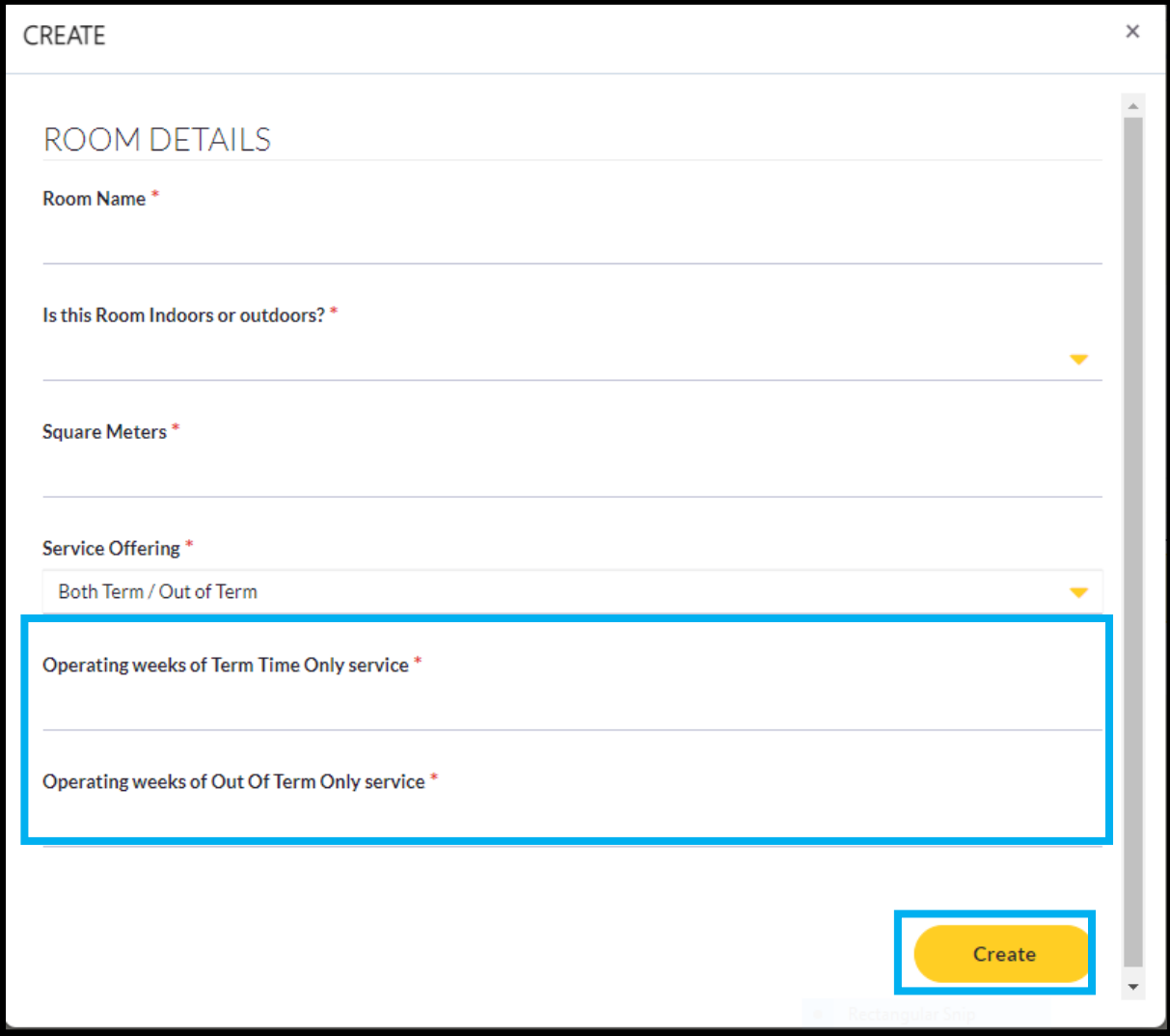

## **Room Offering selected: Term Time Only**

Once you select "Term Time Only" another question is generated. Input the data and select "Create"

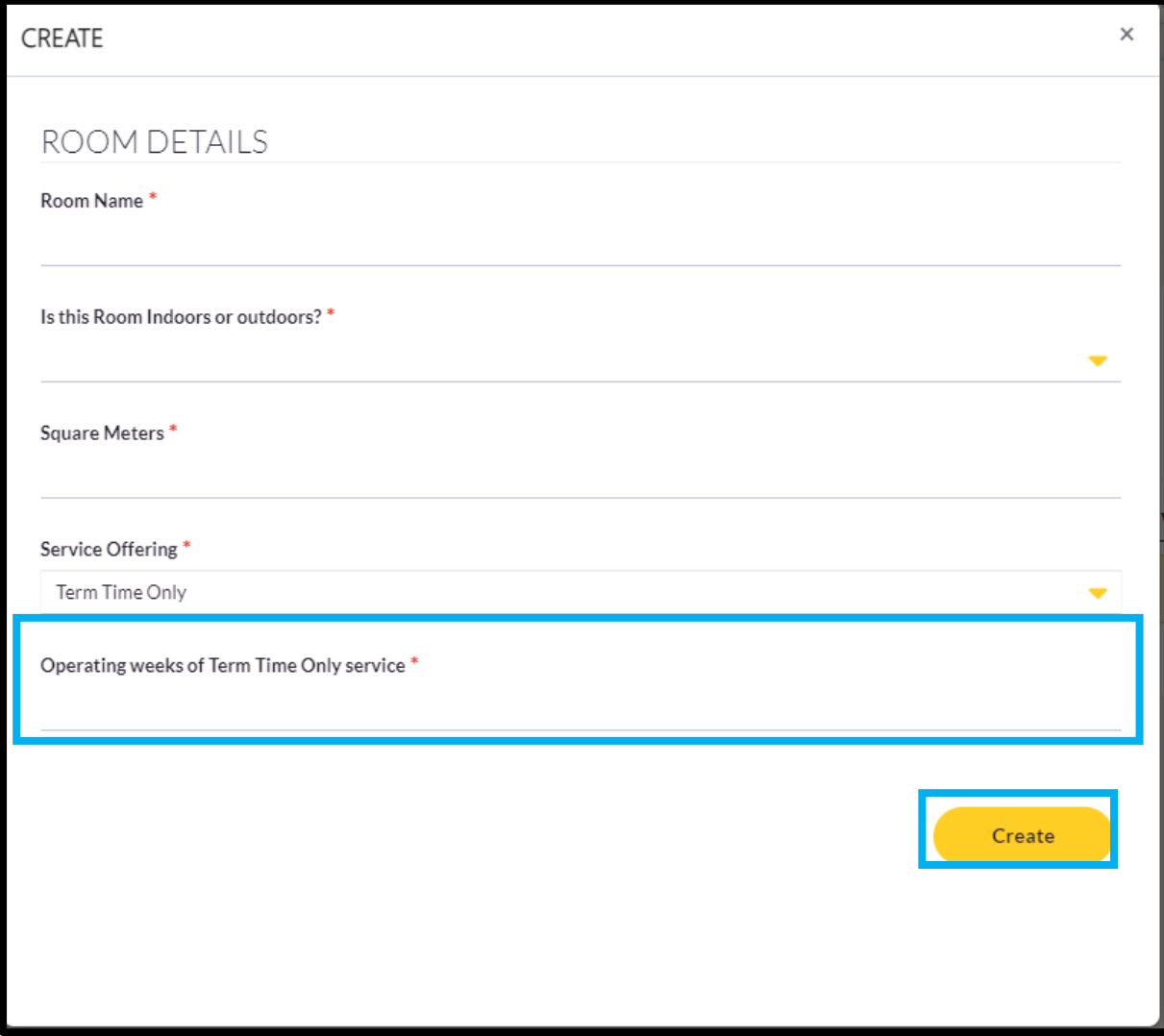

### **Room Offering selected: Out of Term**

Once you select "Out of Term" another question is generated. Input the data and select "Create"

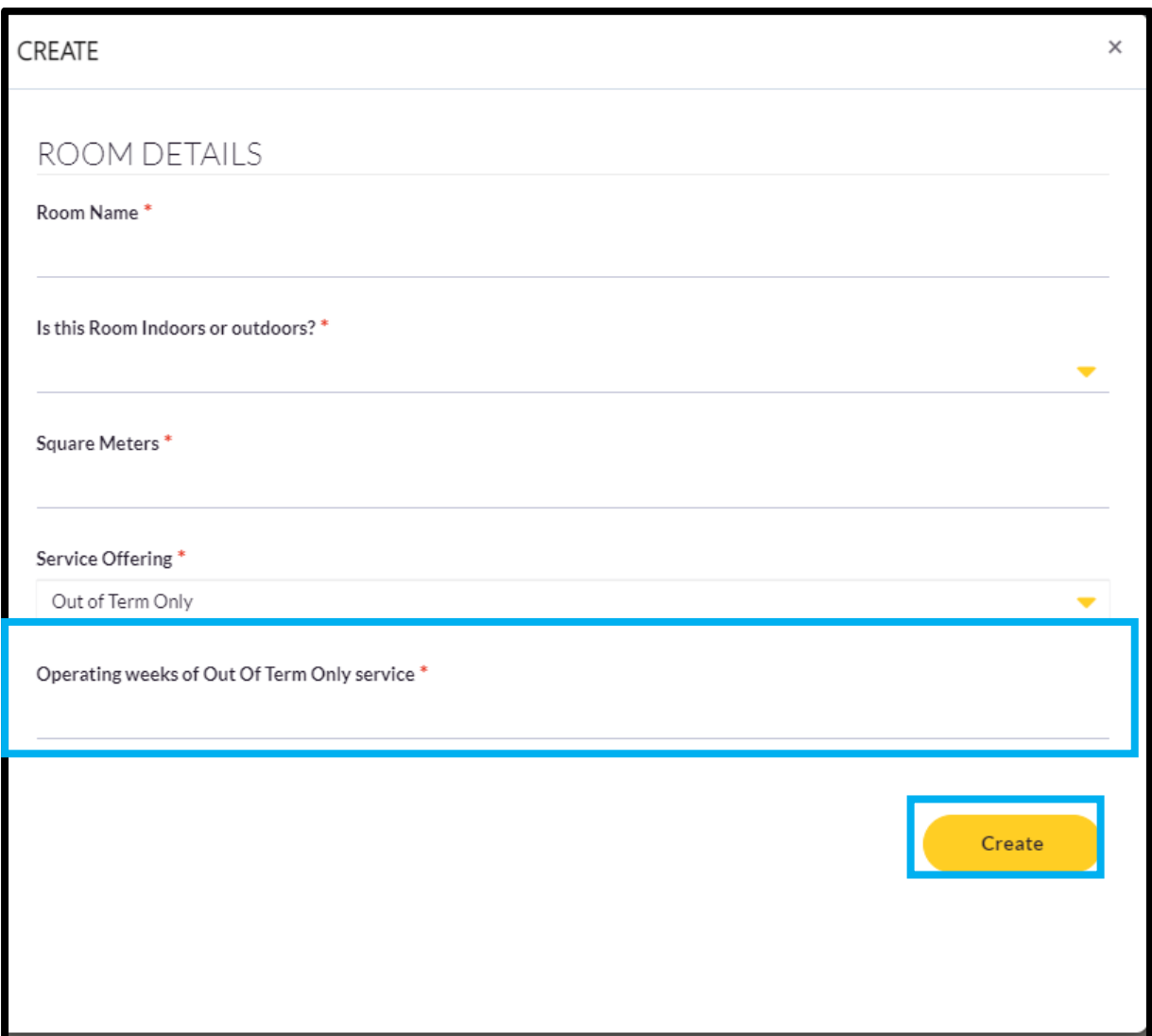

Once you have the data on all relevant rooms input, select "Next" to continue.

**Step 6**: The next screen that appears is Service Profile Session Types. Select the "Create" button and input the required data. Please refer to the Applicant Process Guidelines for more information.

Select "Next" to continue, once input of the data is complete. See the guidance notes below the second screen shot.

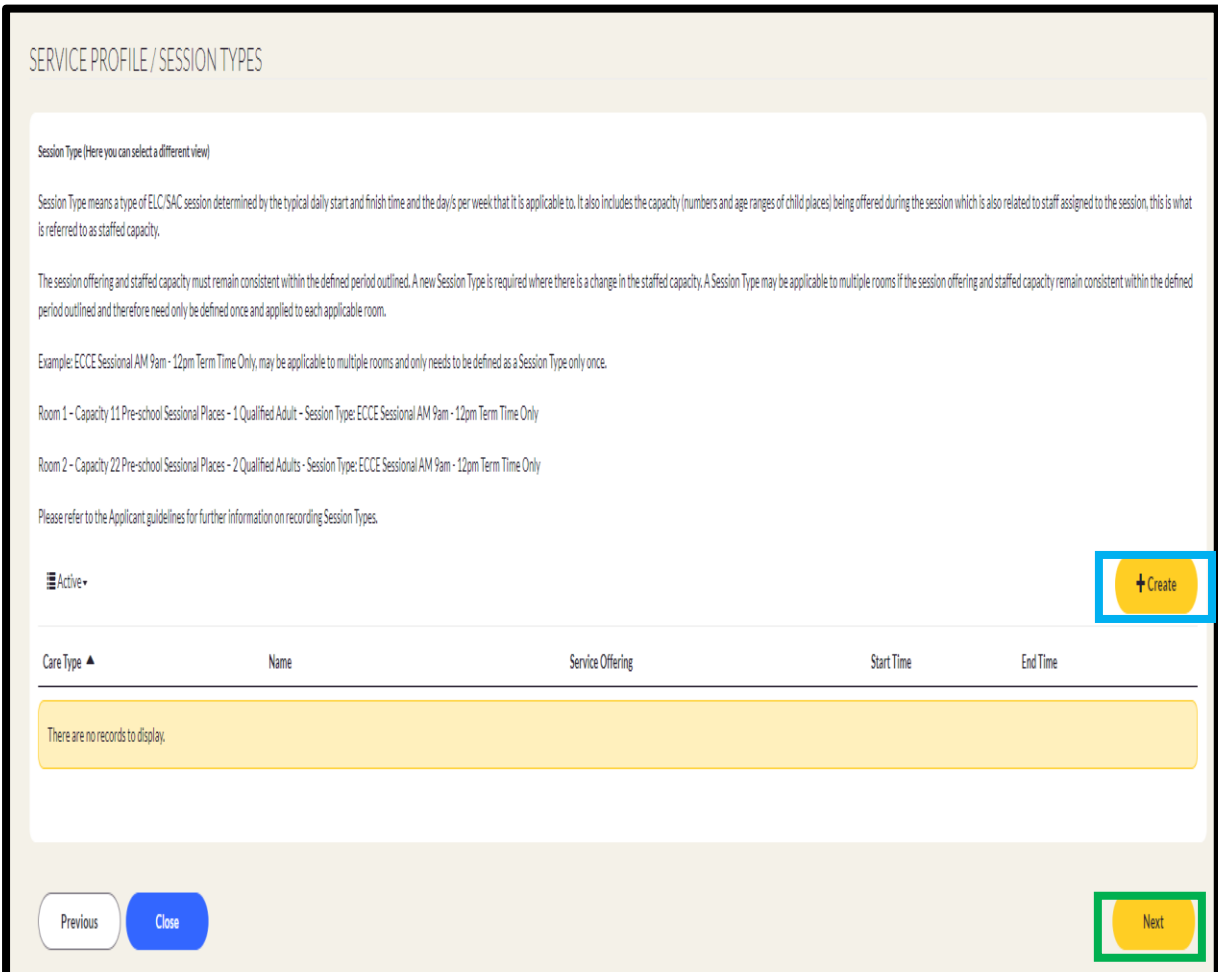

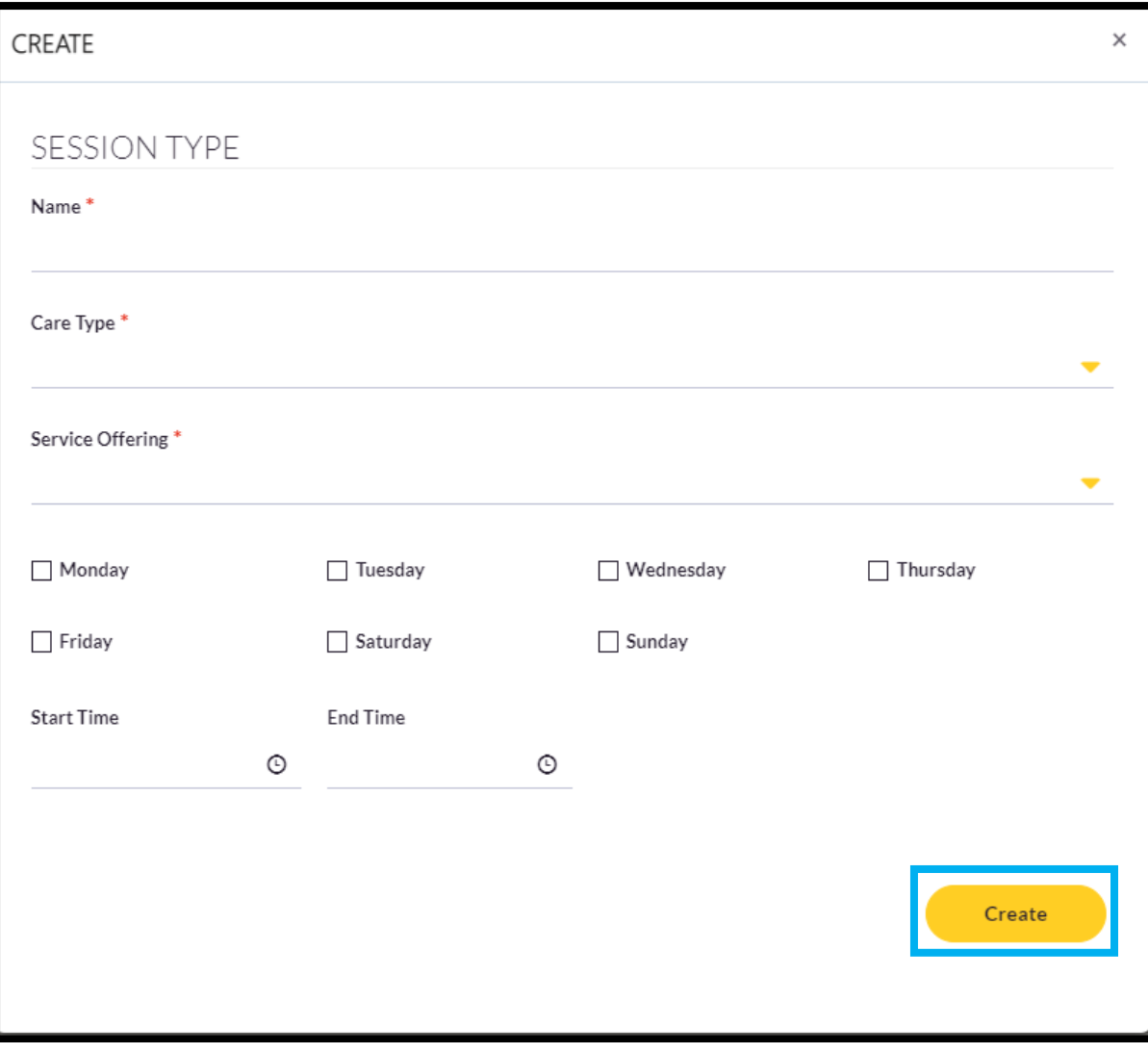

**Step 7**: The next screen that appears is Service Profile/Staff Members. The option to add staff details will appear when the GDPR declaration is accepted.

Please refer to the Applicant Guidelines for more information.

### a) Accept the GDPR Declaration

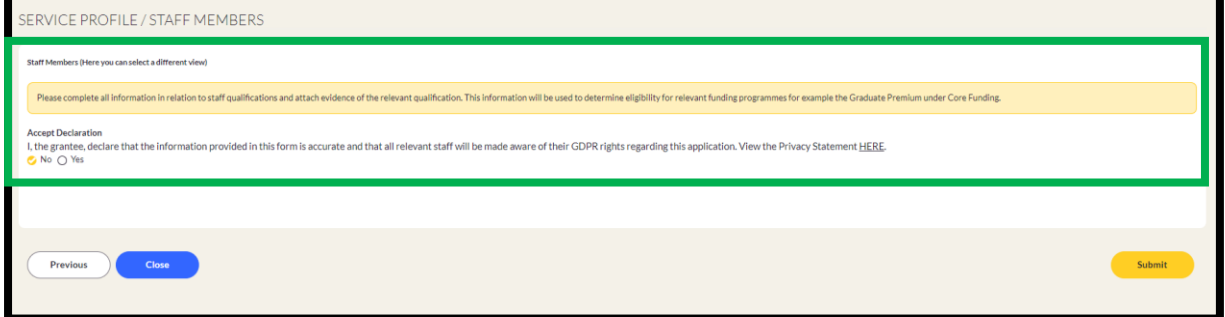

b) You now have the option to input staff details, select "Create".

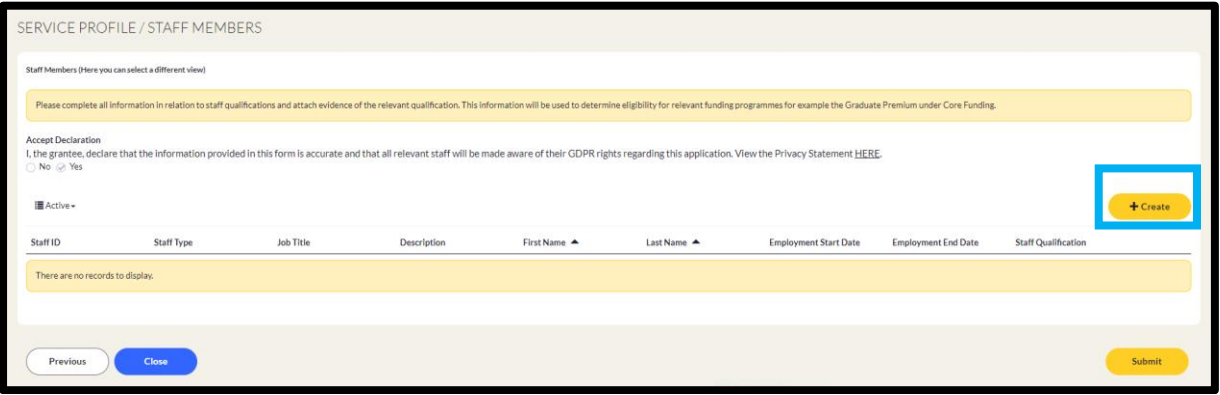

From the drop-down menu select the Staff Type and select Create. You will have 3 options and we will explore each one separately.

- a) Manager
- b) In ratio staff
- c) Out of ratio staff

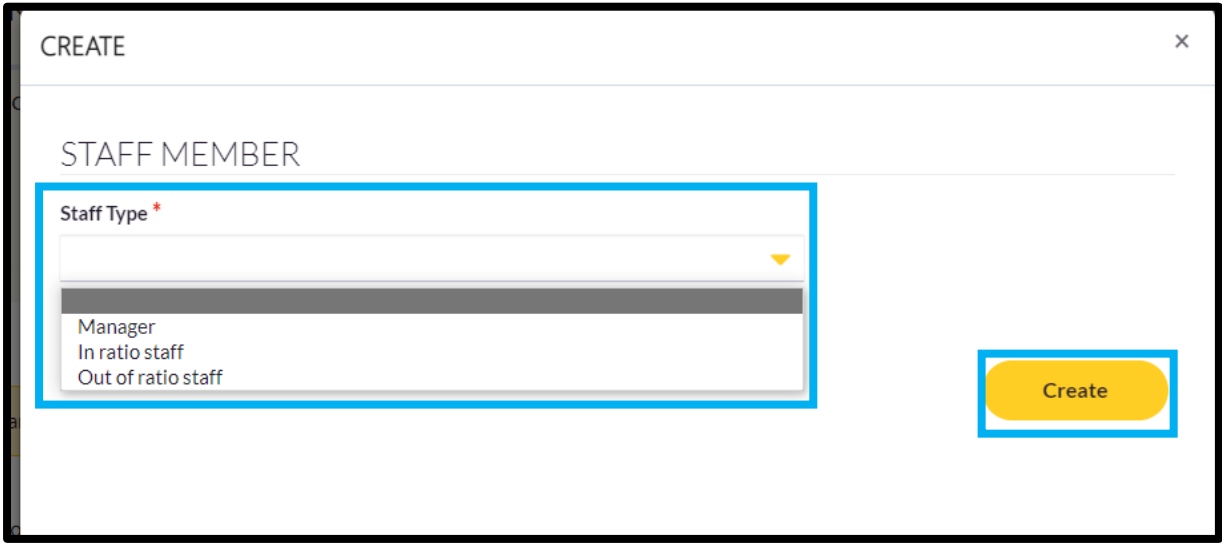

### **Manager**

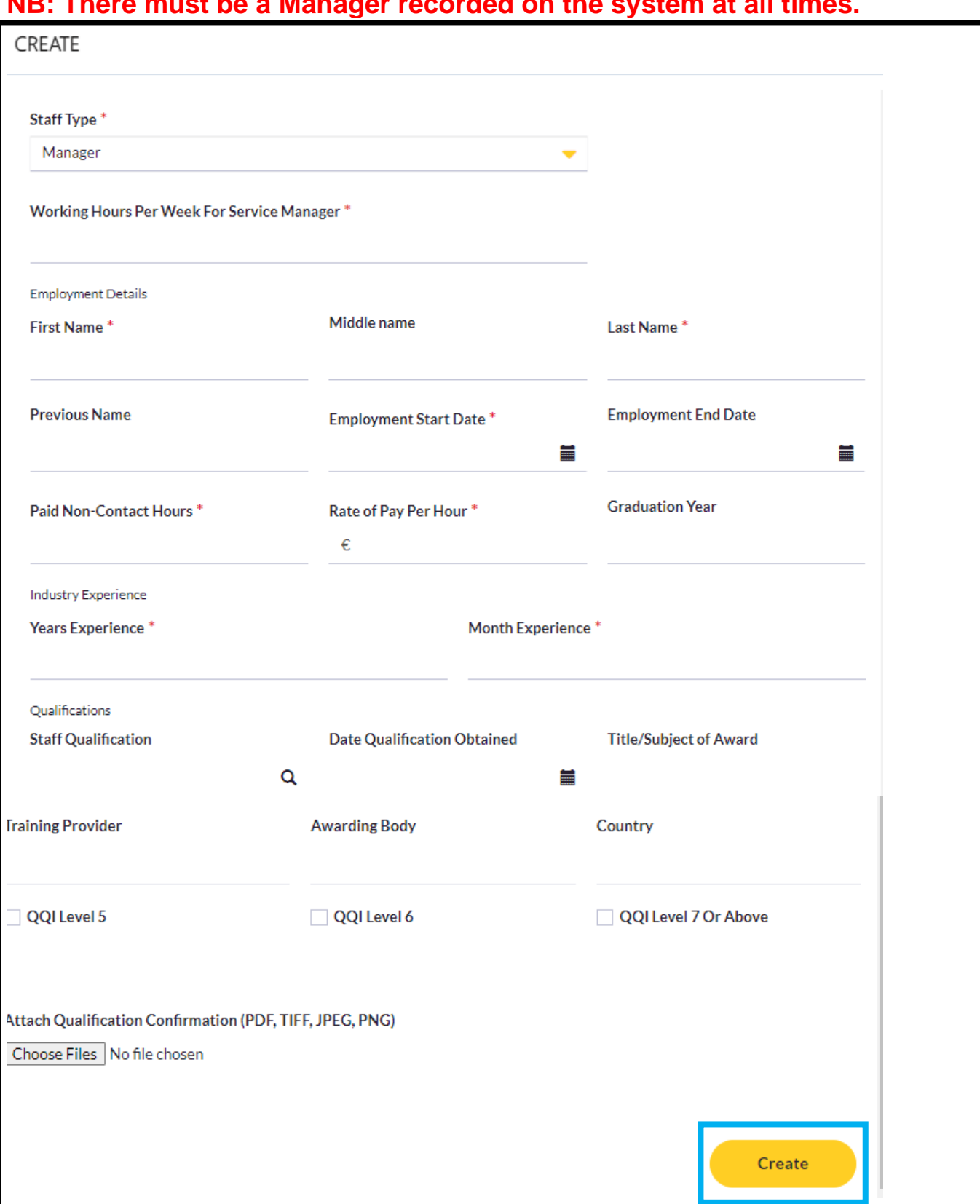

**NB: There must be a Manager recorded on the system at all times.**

#### **In Ratio Staff- 2 options A. Employed and B. Vacant A. Employed**

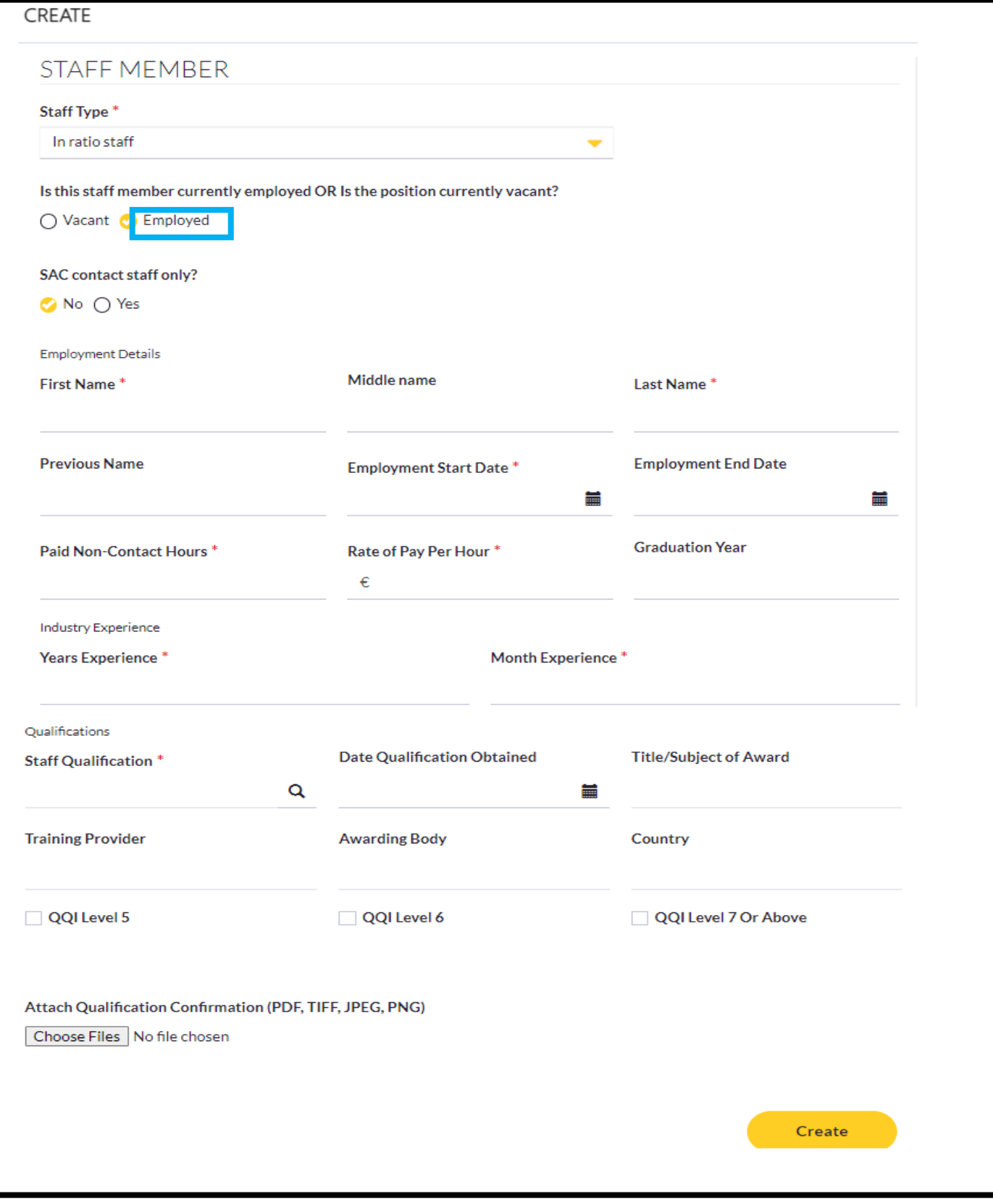

#### **B. Vacant**

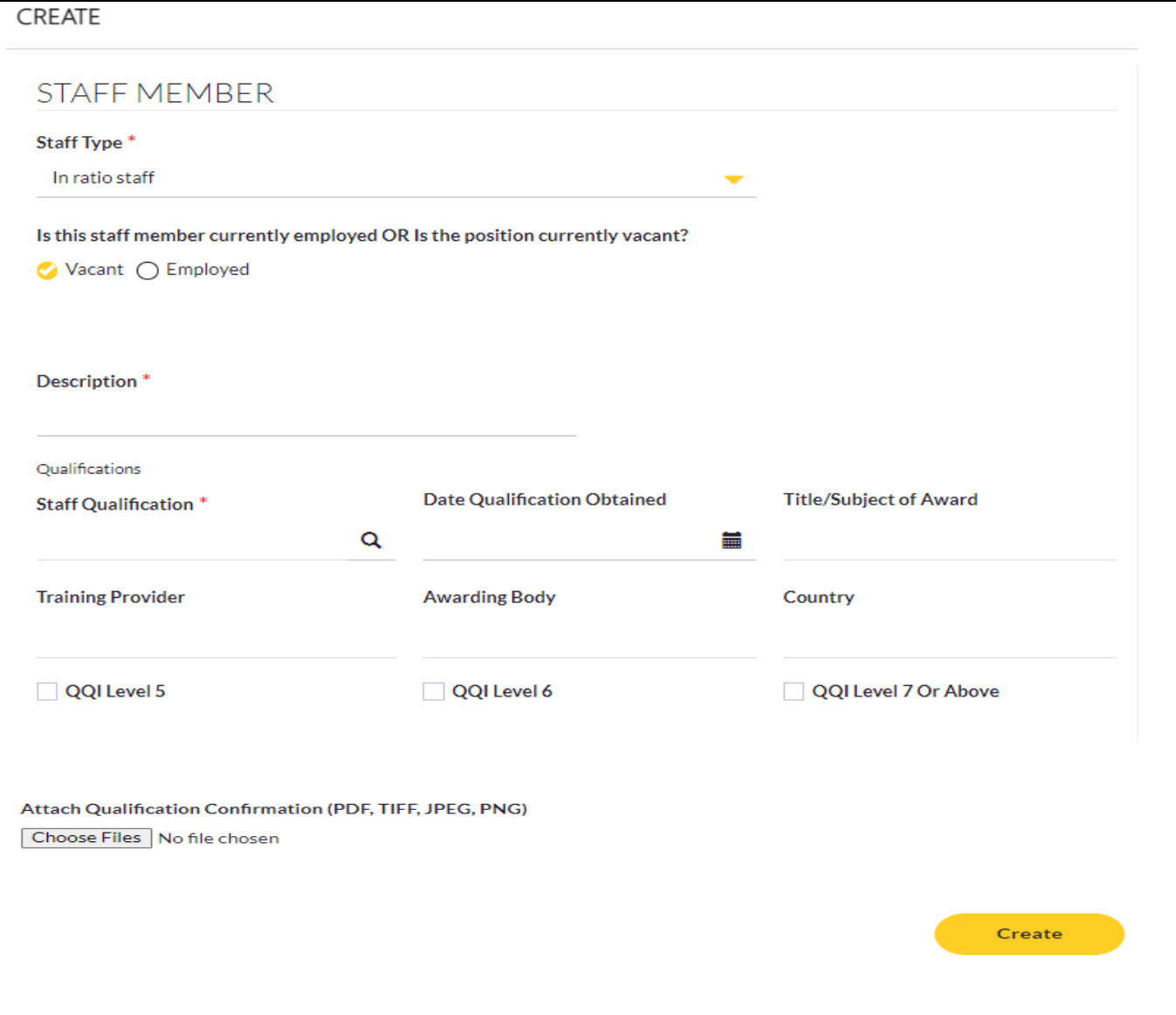

#### **Guidance Note**

When you select the "Vacant" option, it is mandatory to add a staff qualification. In the Staff Qualification field, select "Other". You must also select at least one QQI record.

#### **Out of Ratio Staff**

Select the relevant Job Title from the list and select "Create".

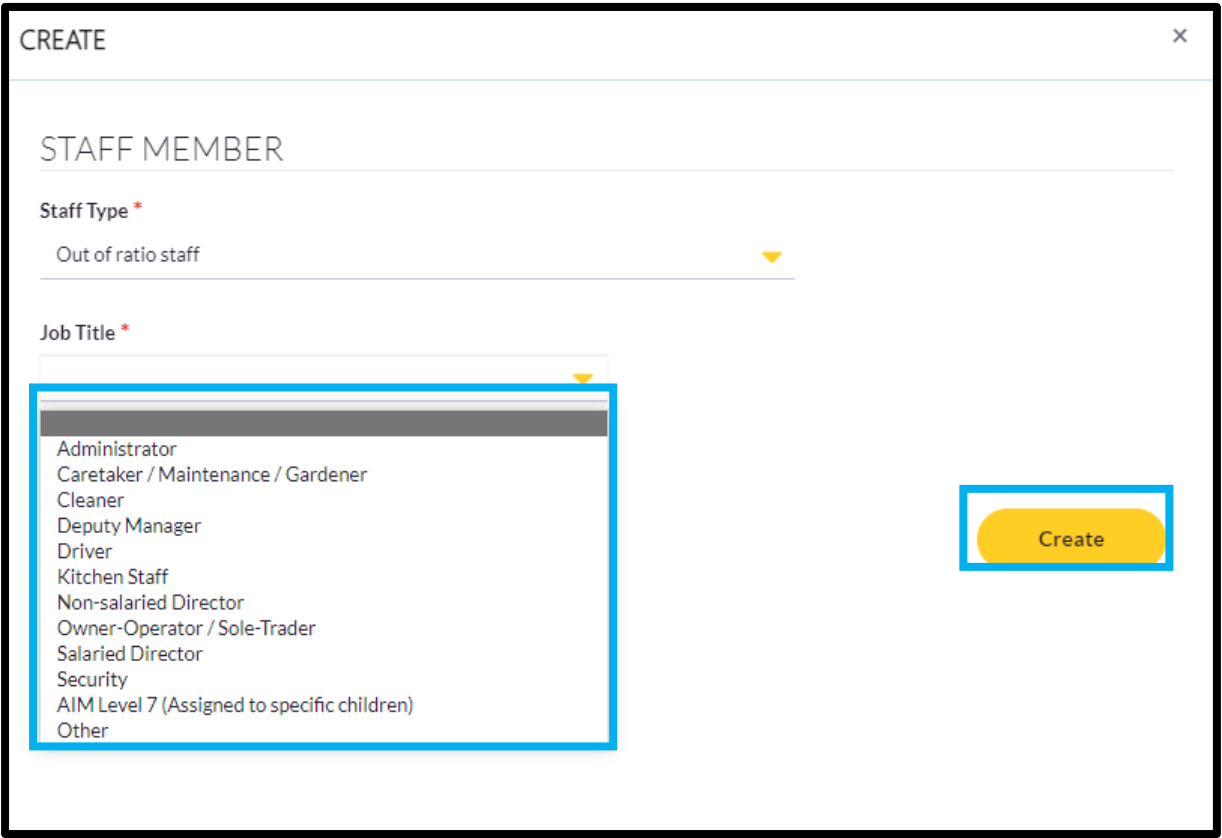

#### **Guidance on Qualifications**

The Qualification Details are mandatory if Contact Staff (employed) is selected and the SAC question is flagged as 'No'.

The Qualification Details (Only Staff Qualification field and QQI fields) are mandatory if Contact Staff (vacant) is selected.

The Qualification Details are optional if Contact Staff is selected and the SAC question is flagged as 'Yes'.

The Qualification attachment is mandatory only if the field 'QQI Level 7 or Above' is selected.

Once you select your qualification in the "Staff Qualification" field, the boxes highlighted in the screen shot below are prepopulated.

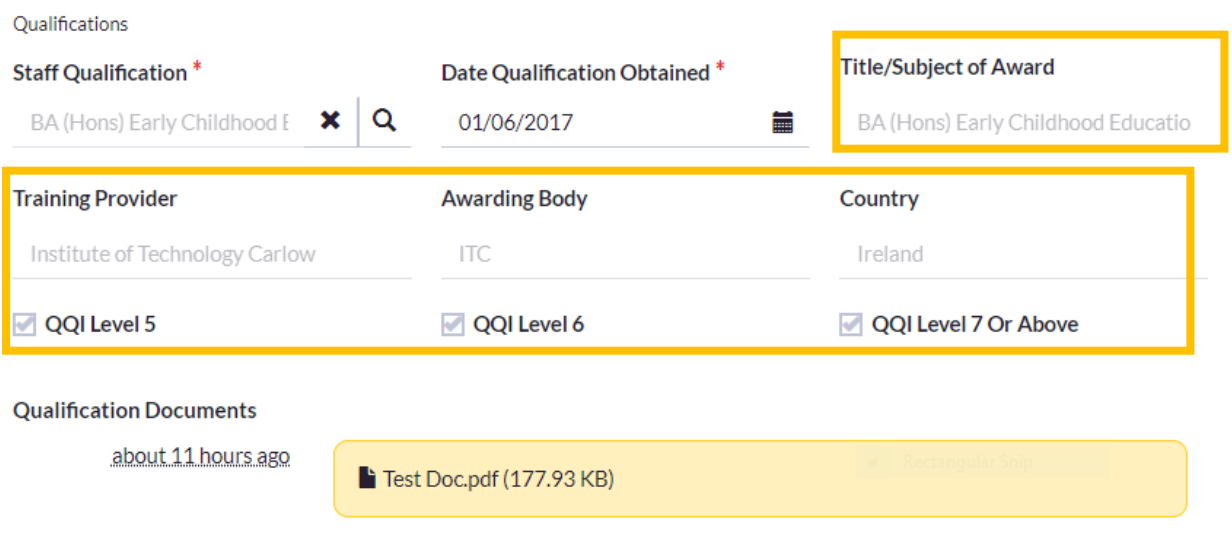

**Step 8**: To submit the Service Profile, select "Submit" once you have completed Service Profile/Staff Members.

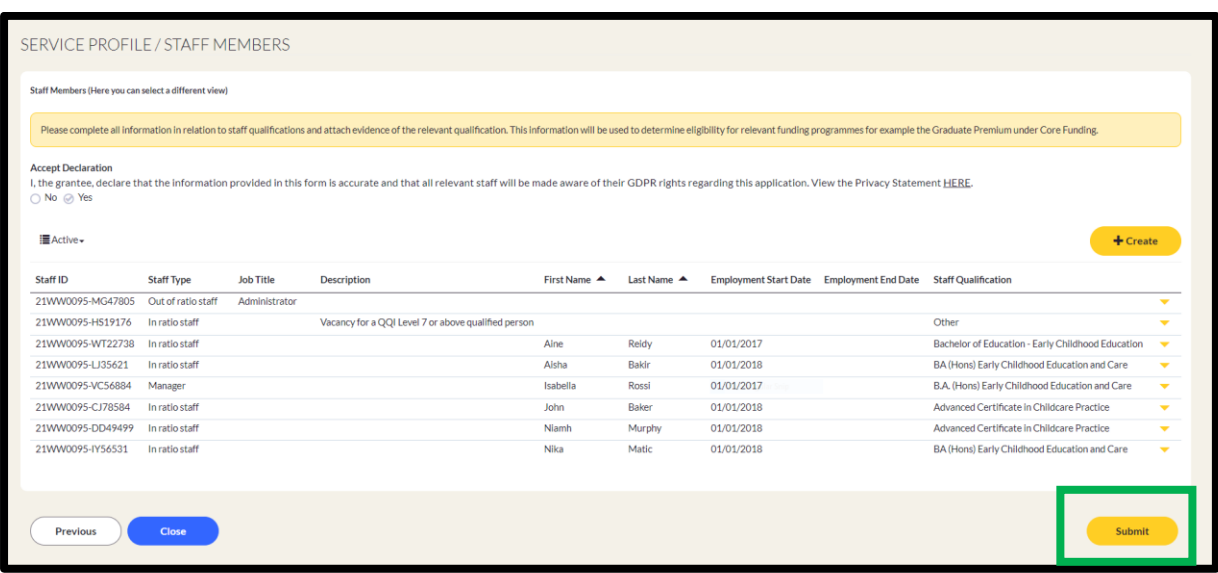

You will receive a message that the "Submission completed successfully. To progress your Core Funding Application Module please CLICK HERE".

A MY ACCOUNT V PROGRAMMES REGISTRATIONS V APPLICATIONS V FUNDING V COMPLIANCE REQUESTS V RESOURCES V ANNOUNCEMENTS V 2 4 32

Home > Service Profile Edit

Your service profile was submitted successfully. To progress your Core Funding Application Module please CLICK HERE.

# <span id="page-19-0"></span>Core Funding Application Module

**Step 1**: There are two ways to access the "Core Funding Application Module":

a) Once you submit your Service Profile, a message is generated which will allow you to begin your Core Funding Application Module.

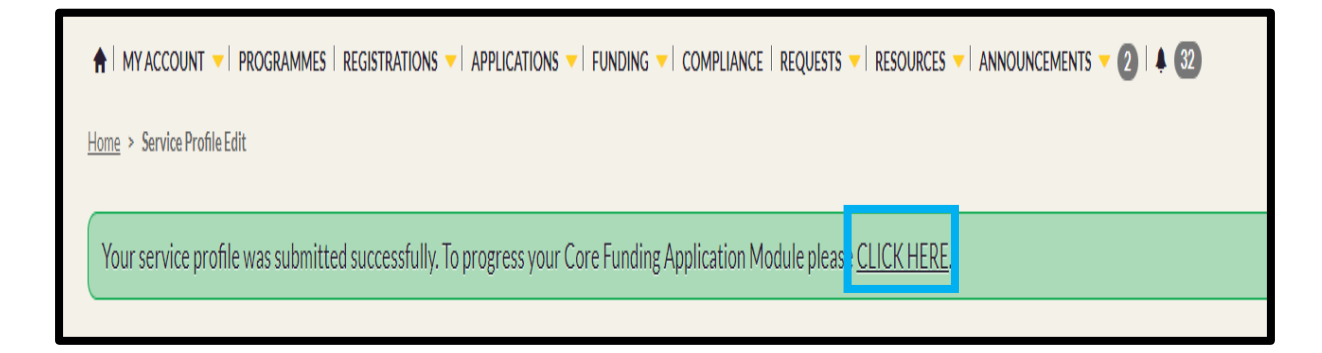

b) Via the "Applications" tab.

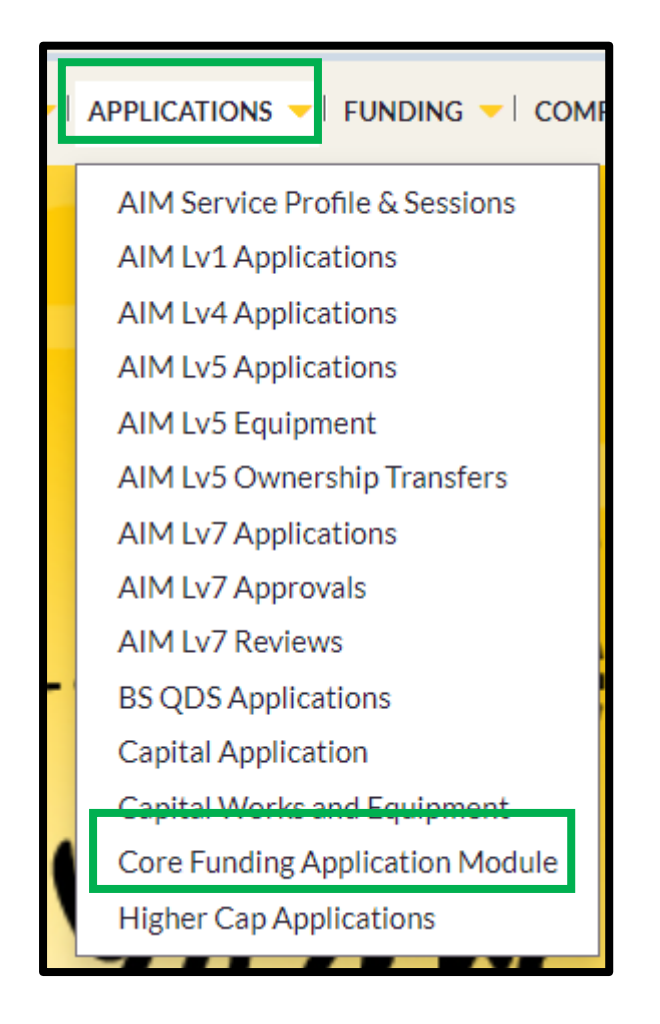

**Step 2**: Select "Start New Application"

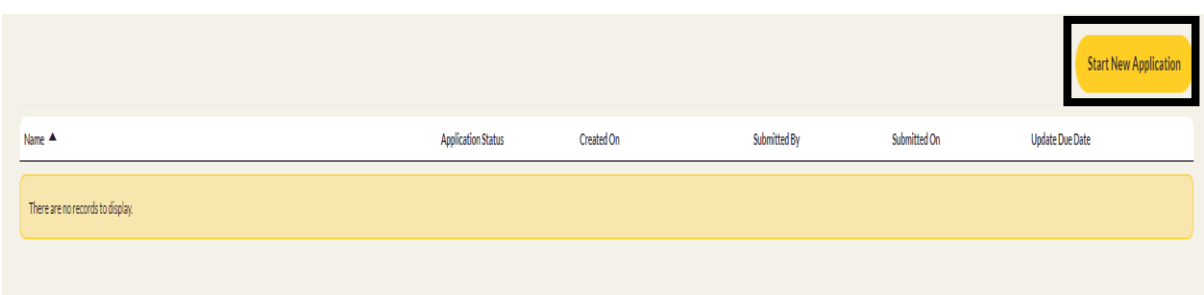

**Step 3:** This is screen 1 out of 8 – Introduction

Please read the introductory notes. There is an option on this screen to access support material if needed. Select "Next" to continue.

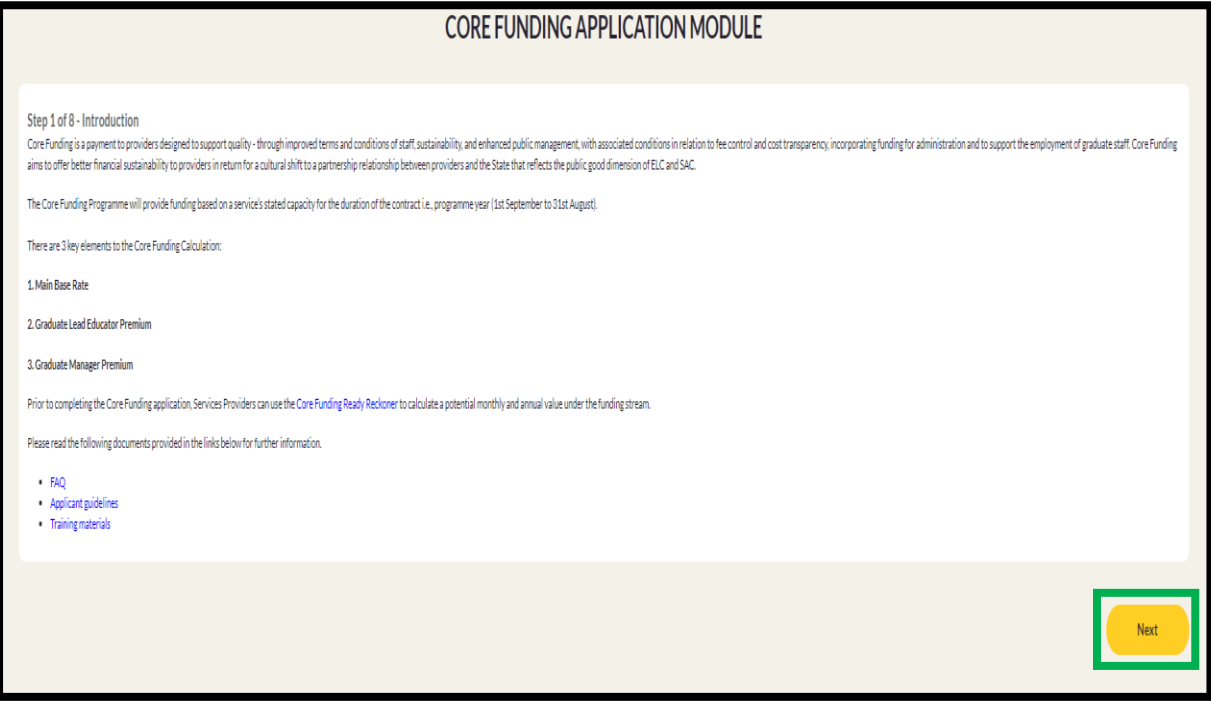

#### **Step 4**: This is screen 2 out of 8 – Service Provider Information

This screen displays Service Level information. Please check that the information is correct and if so, select "Next" to continue. If you wish to change, any of the information navigate to the Service Profile, update as necessary and continue your Core Funding Application Module.

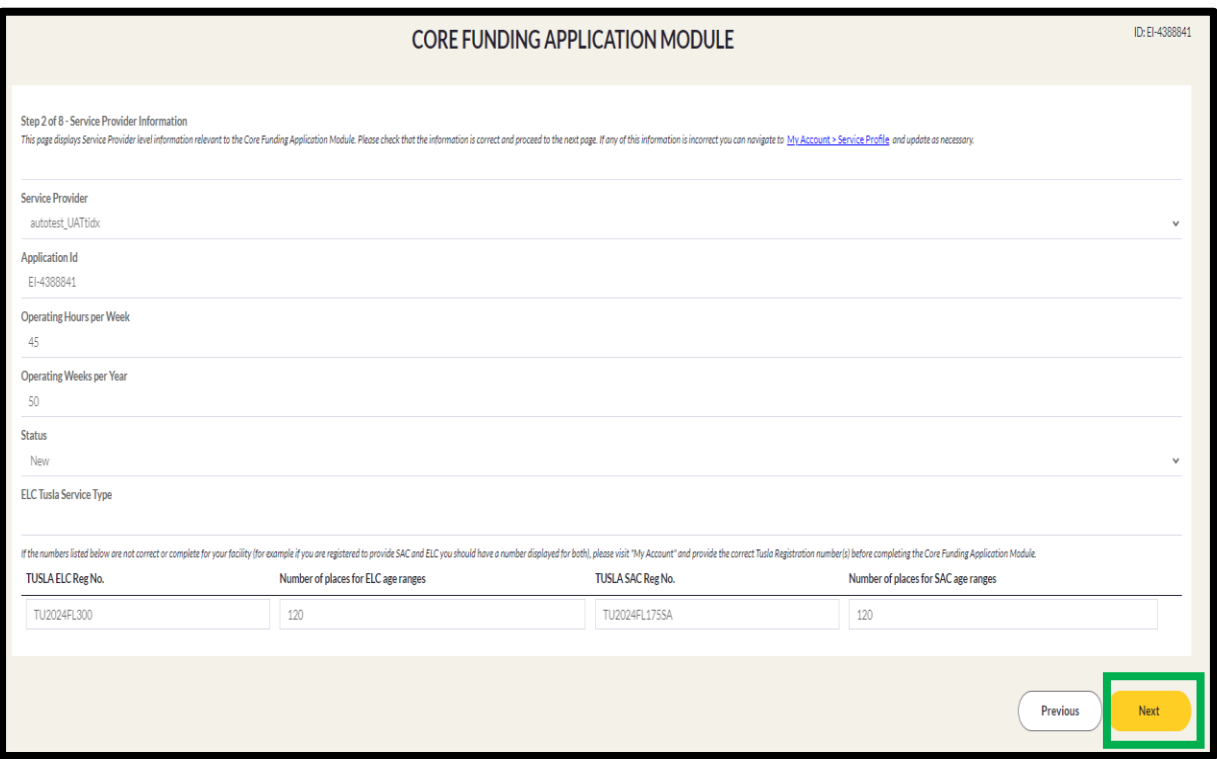

#### **Step 5:** This is screen 3 out of 8 – Rooms

This screen displays the full list of rooms that you had previously submitted as part of your Service Profile. By default all rooms are listed as active, (check mark  $\sqrt{}$  in the "Active" column).

If you wish to make any of the rooms inactive, uncheck the relevant room in the "Active" column.

If you wish to change any of the room information, navigate to the Service Profile, update as necessary and continue your Core Funding Application Module.

Select "Next" to continue

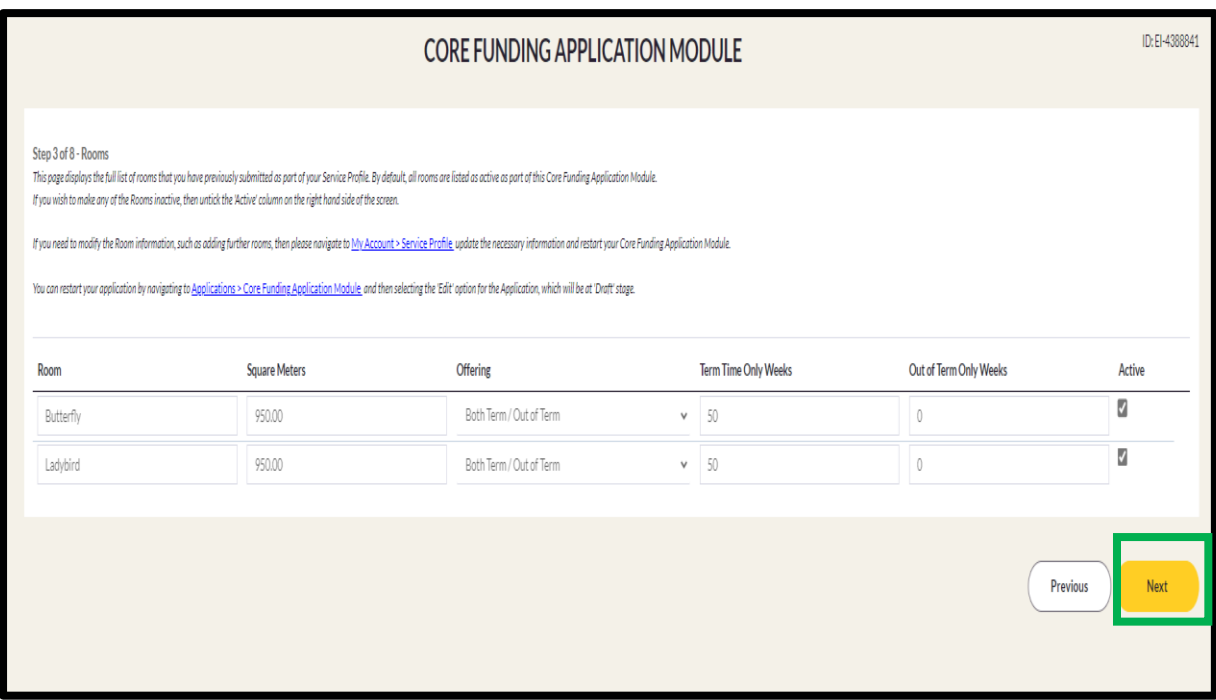

#### **Step 6:** This is screen 4 out of 8 – Session Types

Screen shot A, screen displays the full list of Care Types that you had previously submitted as part of your Service Profile. By default all Session Types are listed as active, (check mark  $\sqrt{ }$  in the "Active" column).

If you wish to make any of the Session Types inactive, uncheck the relevant room in the "Active" column. Select "Next" to continue.

If you wish to change any of the Session Type information navigate to the Service Profile, update as necessary and continue your Core Funding Application Module.

Screen Shot B displays that there is an option to upload supporting evidence if the Service Type(s) in your Tusla Registration are different to the Care Type(s) specified in the Session Type(s) in your Service Profile.

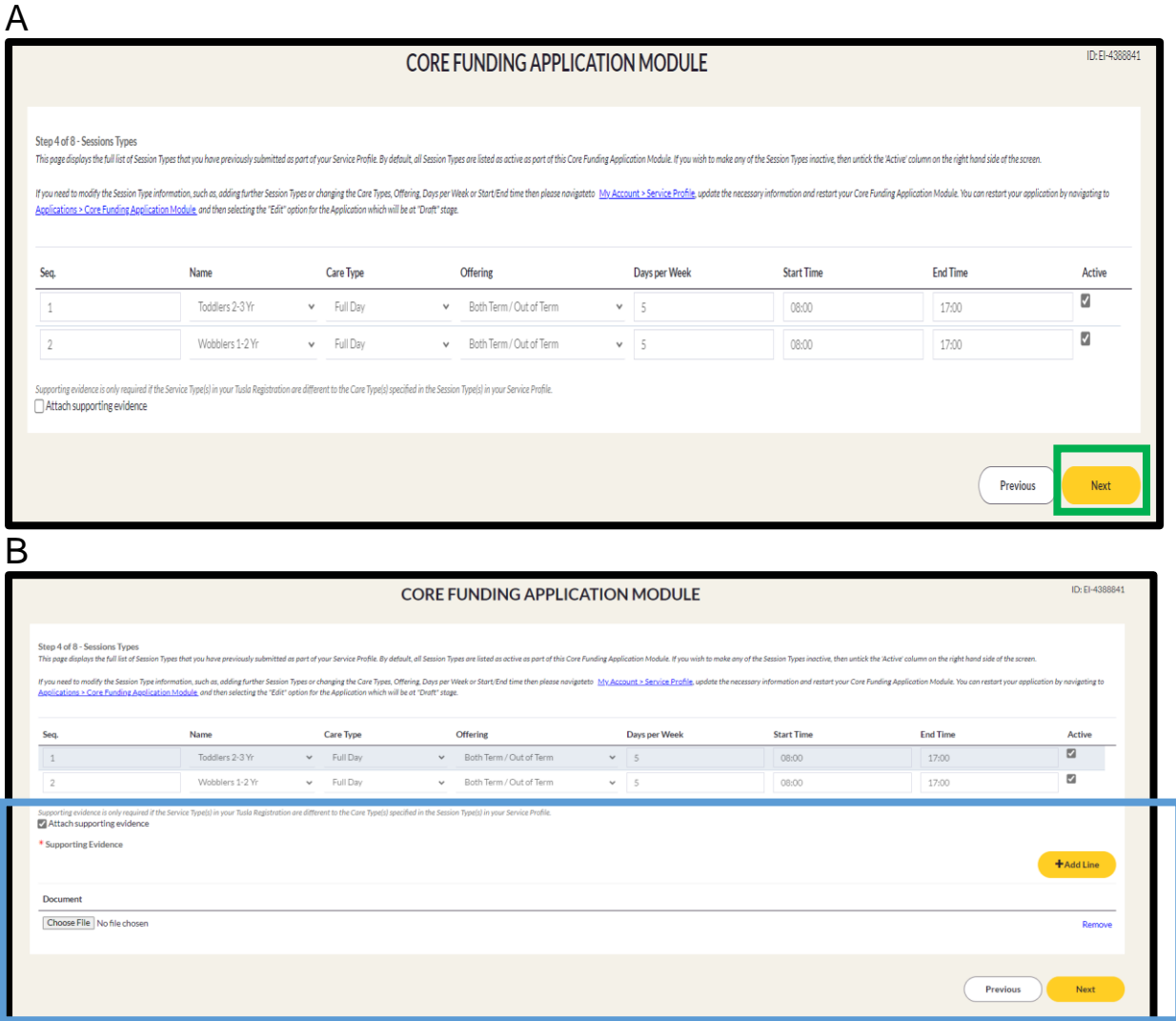

**Step 7:** This is screen 5 out of 8 – Specify Session Type(s) for each Room

Select the Room and then the relevant Session Type attaching to the Room from the values in each drop-down menu. Specify whether this is ELC, SAC or both.

Use the "Add Line" button to add each combination of a Room and Session Type.

Select "Next" to continue.

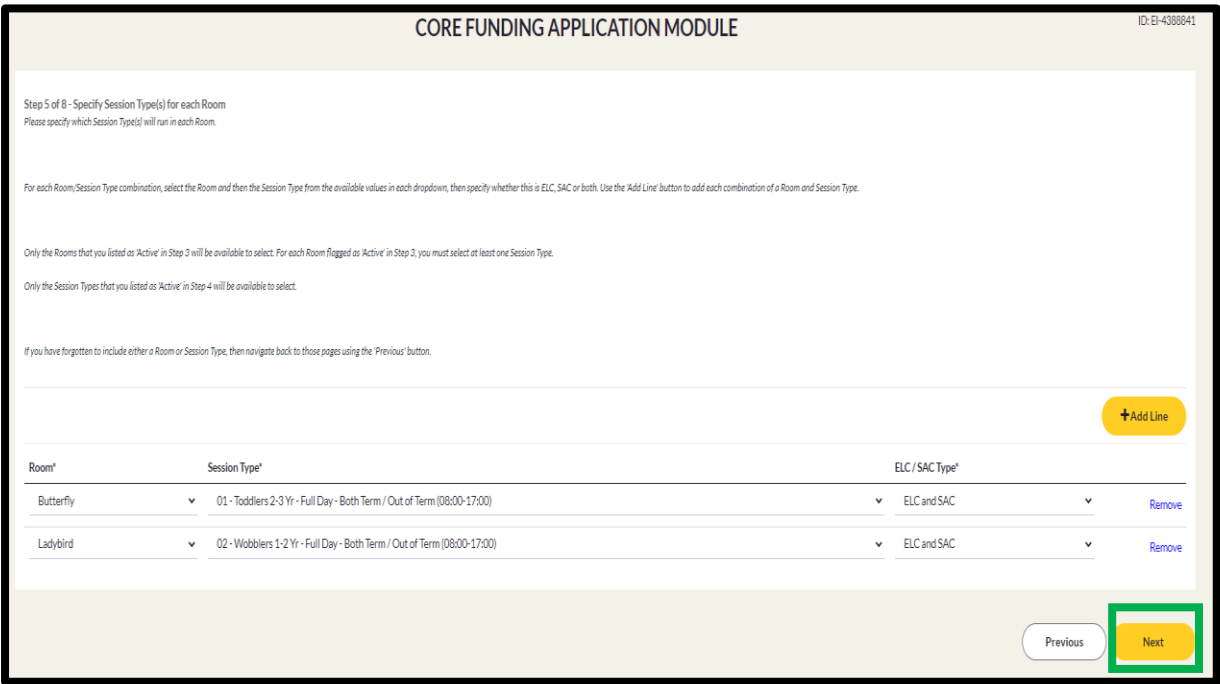

**Step 8**: This is screen 6 out of 8 - Specify staff member(s) for each Room/Session Type.

For each Staff Member/Session Type combination, select the Staff Member and then the Session Type from the available values in each drop-down menu.

Specify the role with "Start" and "End" times.

Use the "Add Line" button to add each additional Staff Member/Session Type combination.

A Staff Member can be assigned to multiple session types once the Start and End Times of each Service Type and Service Offering do not overlap.

You can only select from the list of Staff Members previously submitted as part of your Service Profile. If you need to add additional staff navigate to the Service Profile, update as necessary and continue your Core Funding Application Module.

Select "Next" to continue.

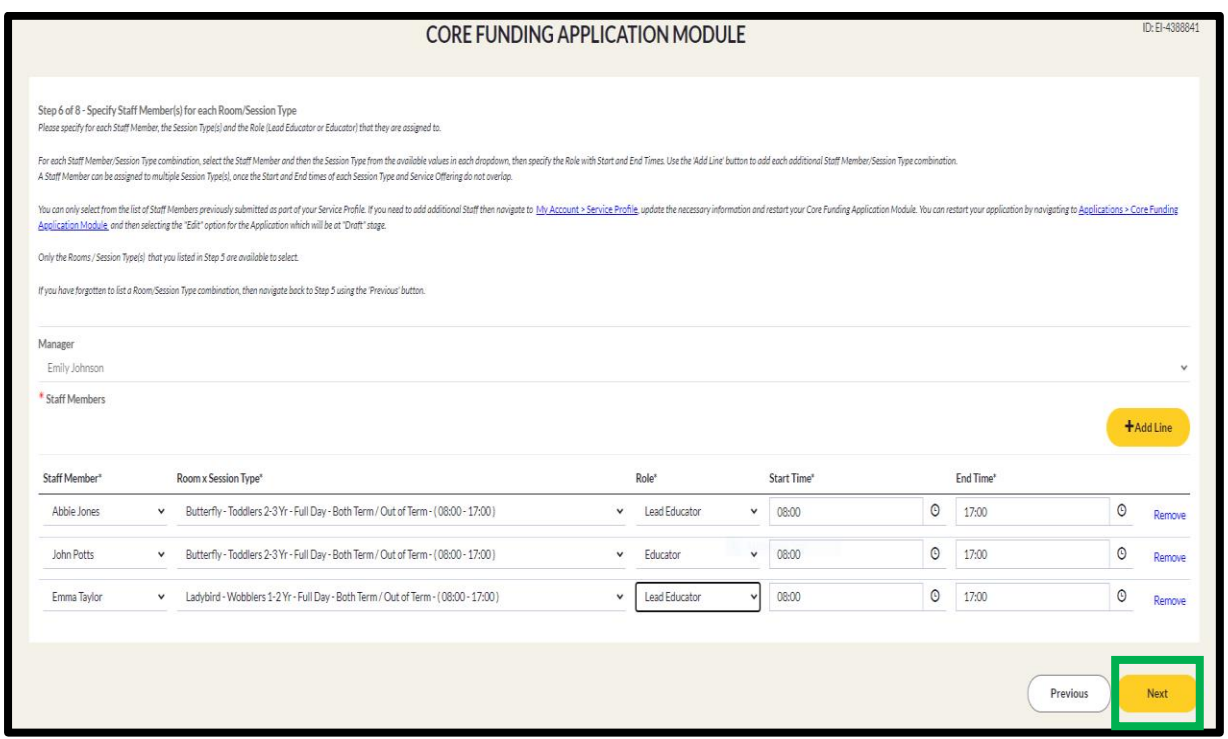

**Step 9**: This is screen 7 out of 8 – Specify capacity for each Child Age Group

The Child Age Ranges are listed for each Room/Session Type combination listed previously at step 7 (screen 5 out of 8).

Please enter the maximum capacity for each Child Age Range across all Room/Session type(s).

If a Child Age Range does not apply for a given Room/Session Type, the Capacity field can remain blank. The Applicant may also include a "0" value in each field that does not apply, for the purpose of reviewing the data to ensure the correct Child Age Range for a given Room/Session Type has been completed

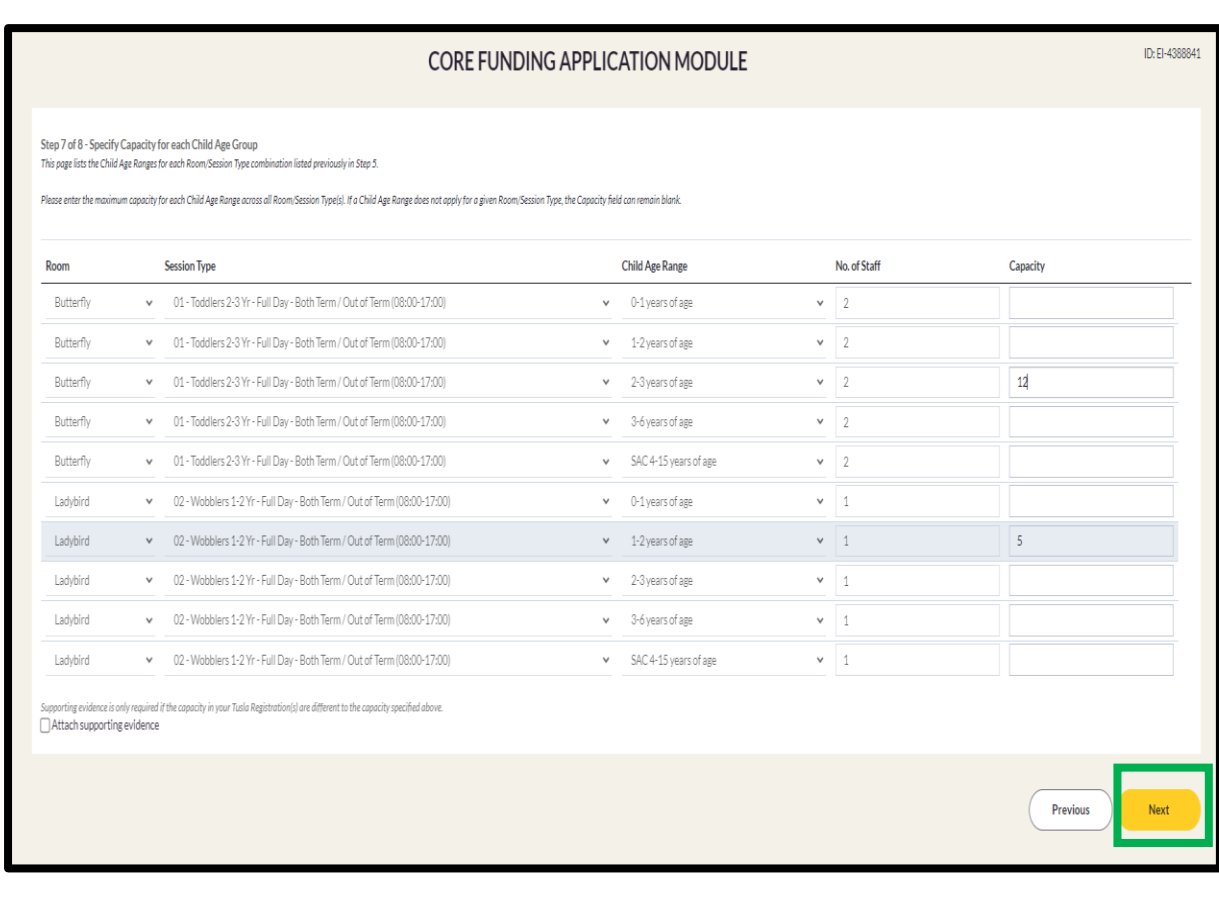

Select "Next" to continue.

**Step 10**: This is screen 8 out of 8 and contains the Core Funding payment information. The screen is shown over the next 3 screen shots.

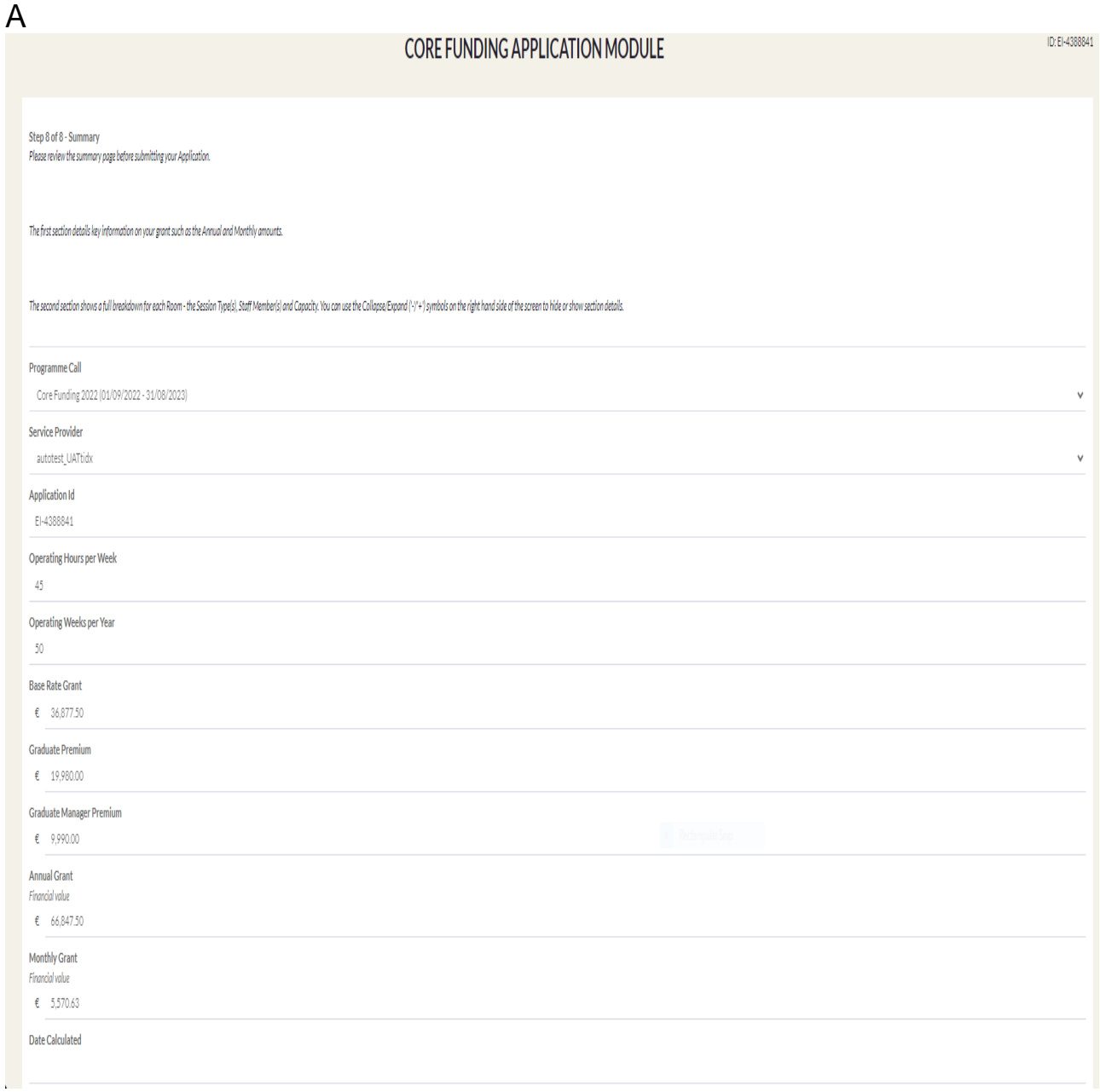

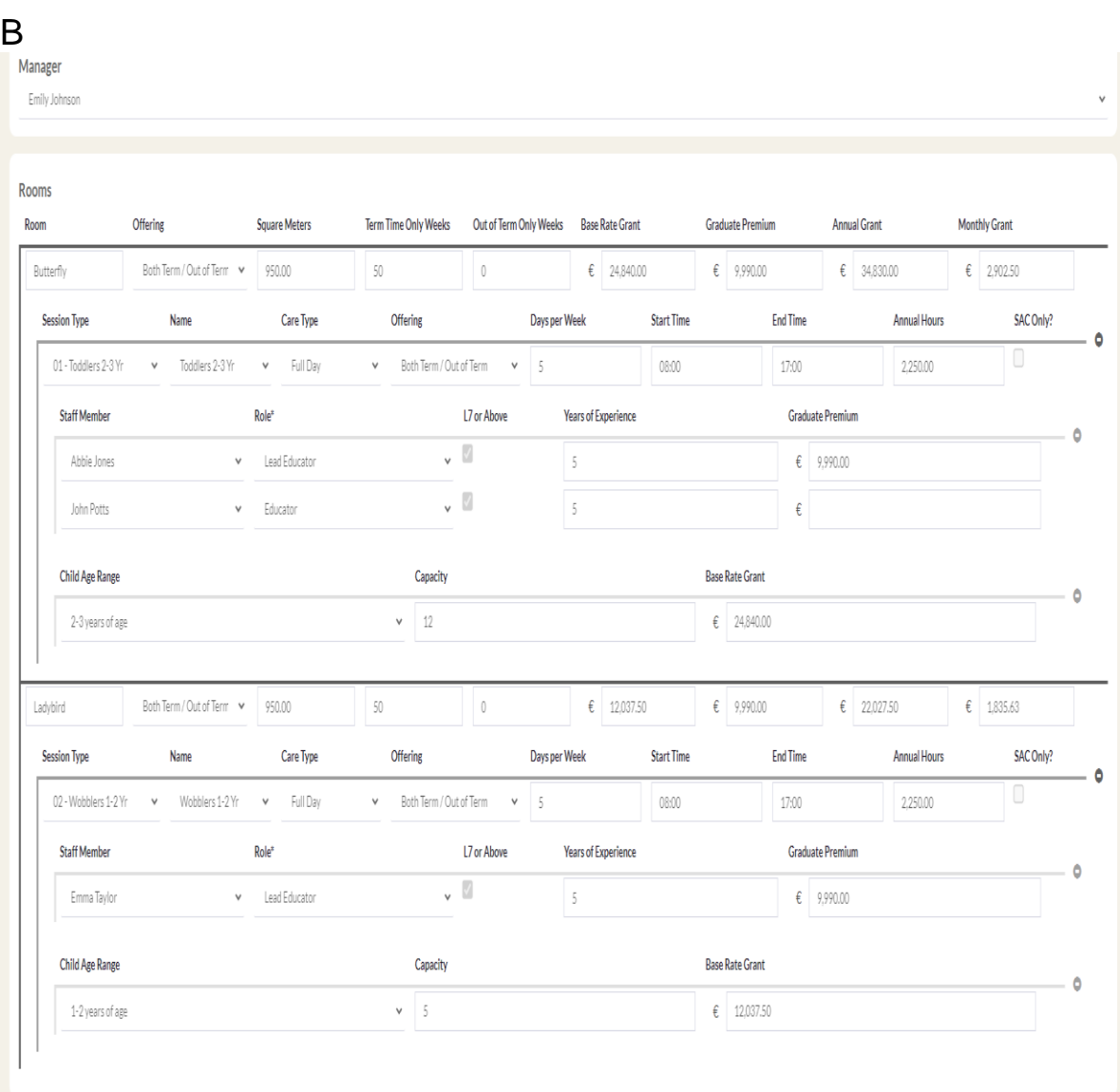

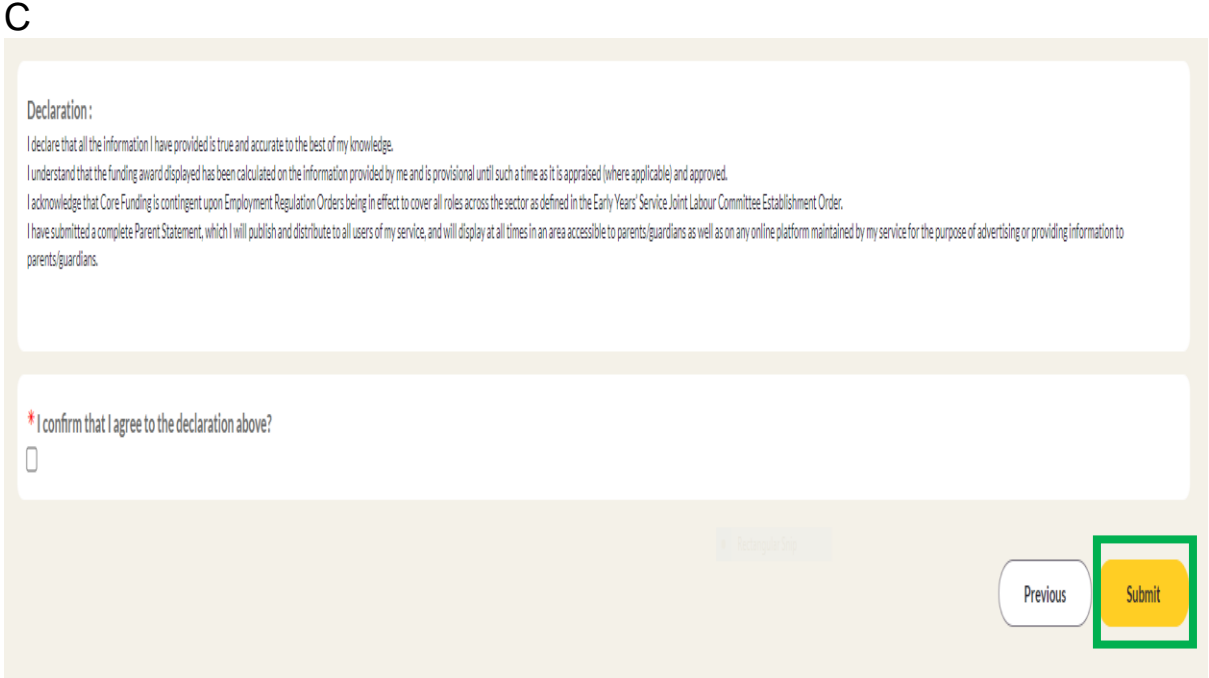

If you need to check any aspect of the application, use the previous button to move back through the screens, before select the declaration box and submitting the application.

ONCE YOU SUBMIT YOUR CORE FUNDING APPLICATION MODULE YOU WILL NOT BE ABLE TO EDIT THE APPLICATION